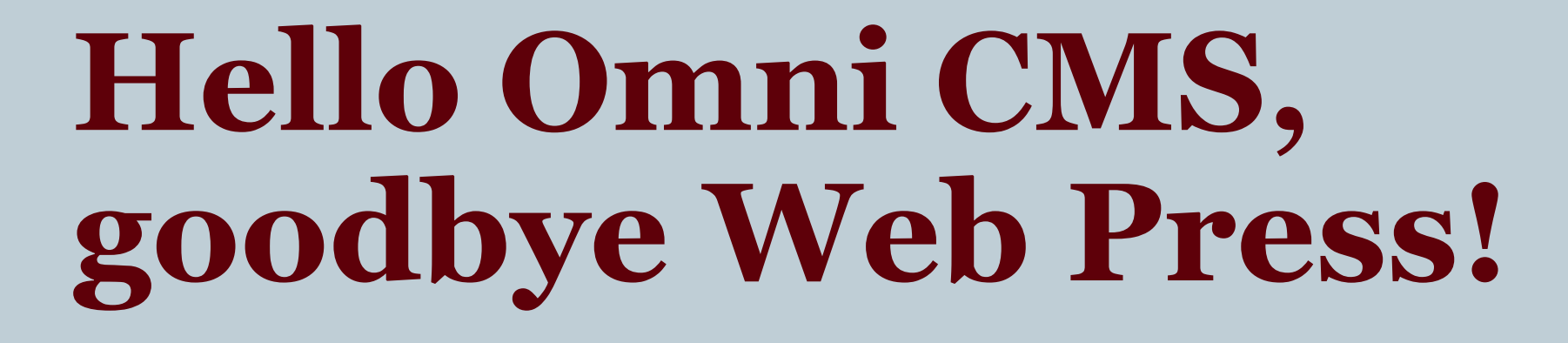

**MARCOM TRAINING WEEK 2023**

Web strategy and development | MissouriState.edu/Web

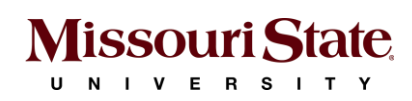

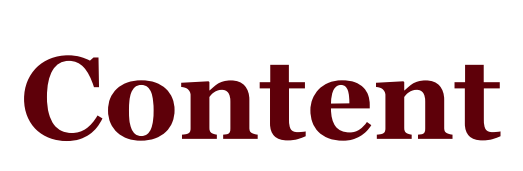

**WHAT WE ARE COVERING**

- **A. What's changed & basics**
- **B. Design system**
- **C. Access and support**
- **D. Q&A**

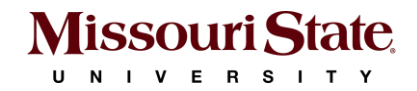

# **A. What's changed & basics**

**WEB PRESS -> OMNI CMS**

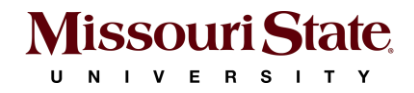

# **What's changed?**

### **LEARN THE BASICS OF THE NEW SYSTEM**

Good news. Omni CMS isn't as intimidating.

## **Key changes to know**

- 1. Log-in
- 2. Editing
- 3. Navigation

# **Change 1: How you login**

**JUST GO TO THE PAGE**

## **Web Press**

Central log-in location.

## **Omni CMS**

From your web browser, just go directly to the page you want to edit. Scroll to the bottom and select the little © symbol.

## [Let's do an example](https://www.missouristate.edu/physicaltherapy/)

# **Change 2: How you edit content**

### **LOOK FOR THE GREEN RECTANGLE IN THE MIDDLE**

## Primary editing area: Main region.

Main Region

Basic text updates are very

simple.

"Check out"

WYSIWYG toolbar – Where you edit or add content.

Main Region

#### **Graduate programs**

Backed by accreditation and excellent outcomes, we'll help you develop the skills to begin your career.

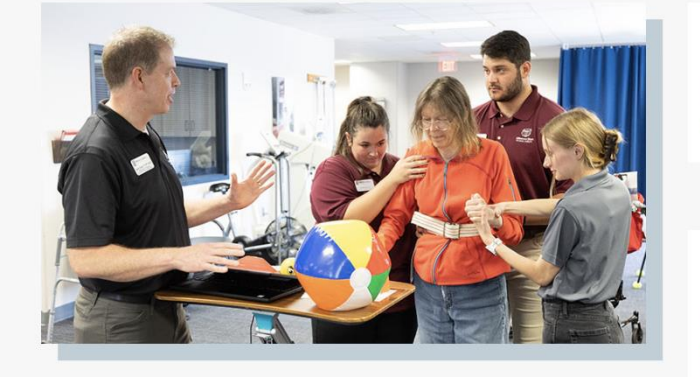

**PASS RATES** 

**Review program** outcomes data

**PROGRAM COSTS** 

**Review 2022-23 Student Financial STORE STATE ROOM** 

# **Change 3: Navigation**

**PART 1: FOR THE EDITING SYSTEM AND YOUR SITE**

How you navigate between pages/sections

• Web Press vs. Omni CMS

In Omni, you go to Content->Pages.

• Pages are saved as .pcf files

### **Dashboard** highlights

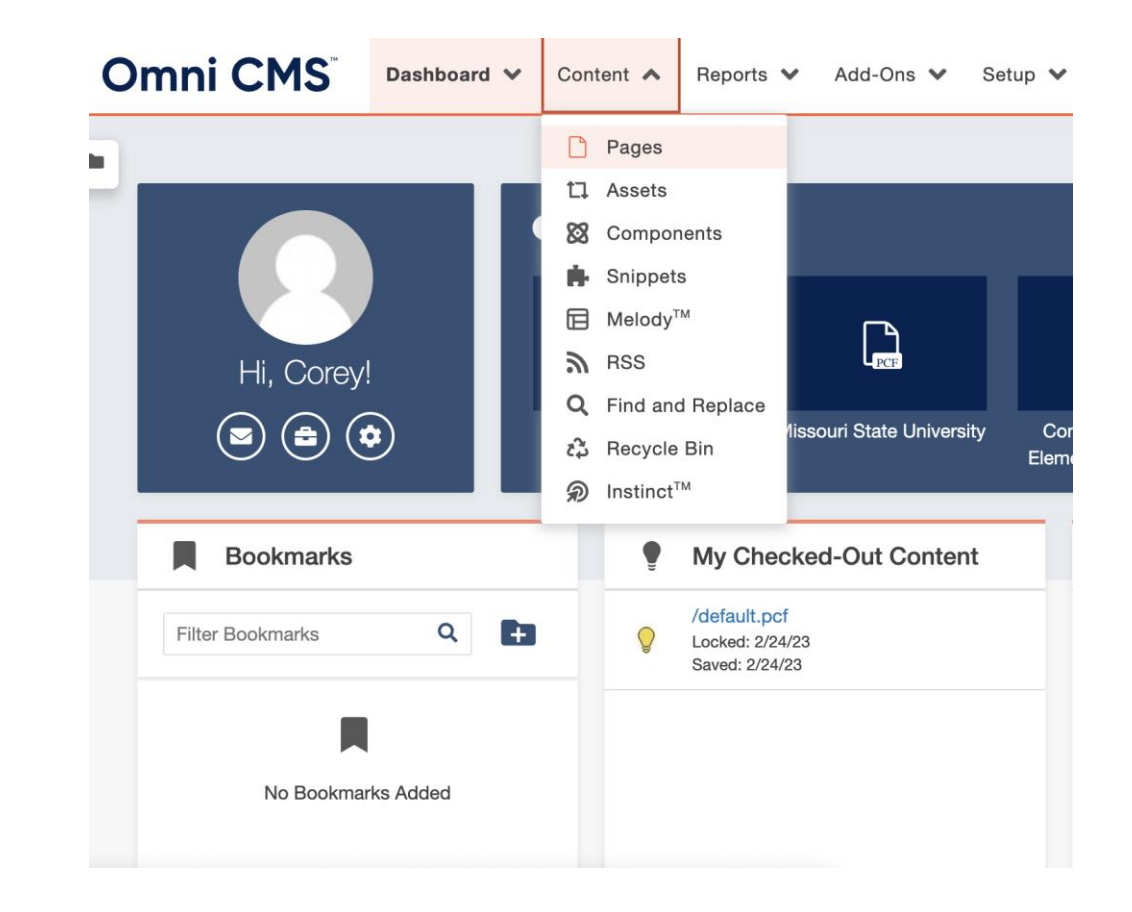

# **Change 3: Navigation**

### **PART 2: UPDATING YOUR NAVIGATION BAR**

# **Global (site-wide)**

- Not editable from page itself.
- Go to Content->Pages. Select \_global-nav.pcf.
	- Click the green Global Navigation Links rectangle.
	- Edit and organize as needed.

# **Local (links within a specific page)**

- Editable directly on the page (.pcf file).
- Select page (.pcf file) that the links are on.
- Edit on the page (.pcf file) in upper left. Save/publish.

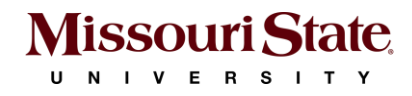

# **B. Design system**

## **SNIPPETS, COMPONENTS, ASSETS**

Use the design system as a guide when building pages. **[Design System](https://webds.missouristate.edu/)**

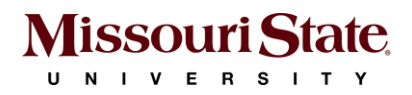

# **Snippets**

### **PUZZLE PIECE ICON ON MENU BAR**

## **The starting point for building**

### **your page**

- Most common: Grids. Grids give your page structure.
- Text and components (content) goes in grids.
- Place in the editable region they appear as a table but display correctly when published.

### **[Page Structure Template Guide](https://webds.missouristate.edu/Page-Structure-Web-Templates-Grids.htm)**

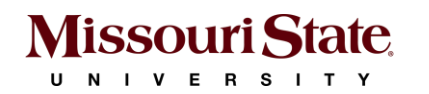

#### Layout Grid (2 columns, 50% each)

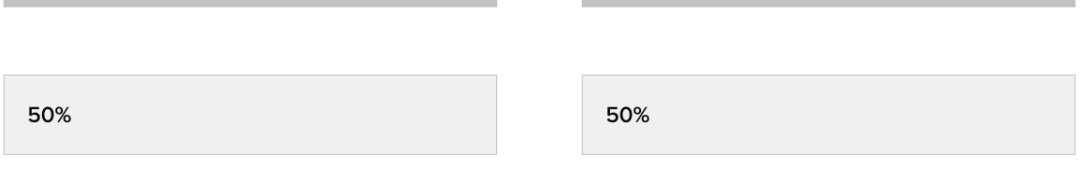

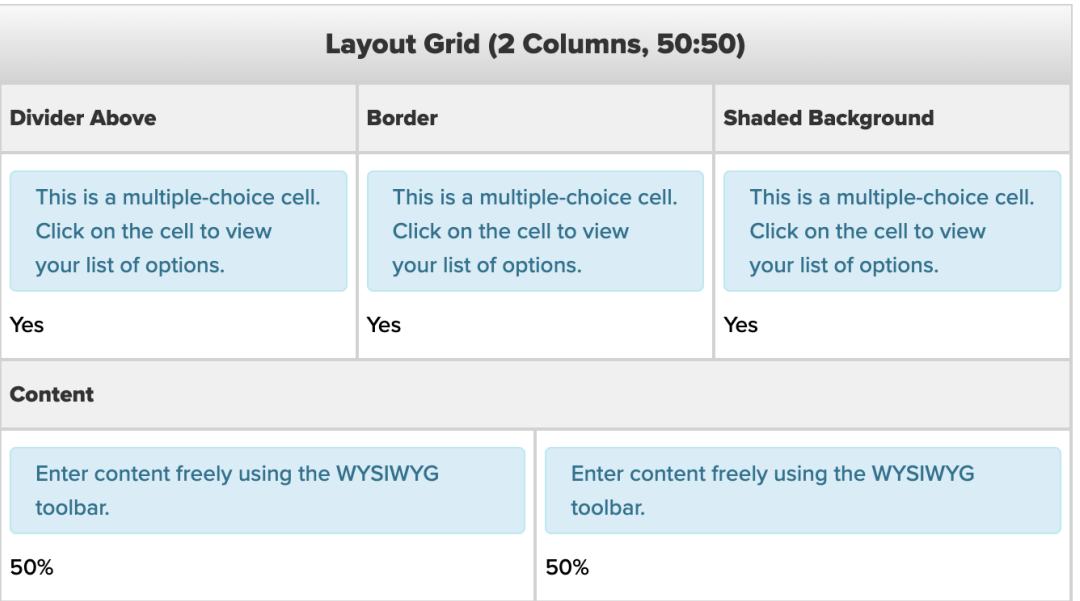

# **Components**

### **ATOM ICON IN THE MENU BAR**

## **Elements you use to design your content.**

- When placed on a page, they display as a form, and you simply fill out the fields with your content.
- Examples: Touts (feature blocks), related content/important links, call to action.

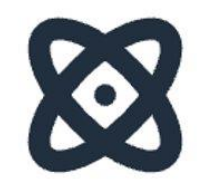

#### Edit Component - Call to Action (CTA) with Featured Image (...

#### $\Box$  Image on left, content on right

The default layout has the content on the left side with an image on the right. Check this box to "flip" the layout and have an image on the left with content on the right.

#### Eyebrow Text (optional)

Academics

#### **Headline**

Majors and programs

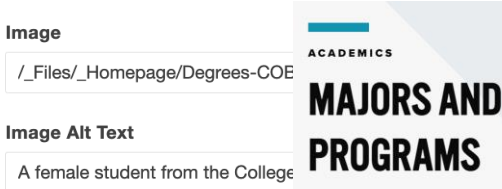

An education at Missouri State prepares you for lifetime Please use only letters, numbers, spa

success. Whether you need a major, graduate degree or certificate, our programs are built to meet your needs

**Show description** (optional) FIND YOUR DEGREE PROGRAM Show description

Check this box to make the description visible. Leave the box unchecked to hide it

#### **Description** (optional)

from the page.

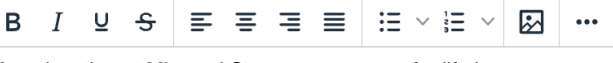

An education at Missouri State prepares you for lifetime success. Whether you need a major, graduate degree or certificate, our programs are built to meet your needs.

POWERED BY TINY

**Show button links (optional)** 

#### Show button links

**Missouri State** U N I V E R S I T Y

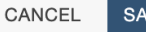

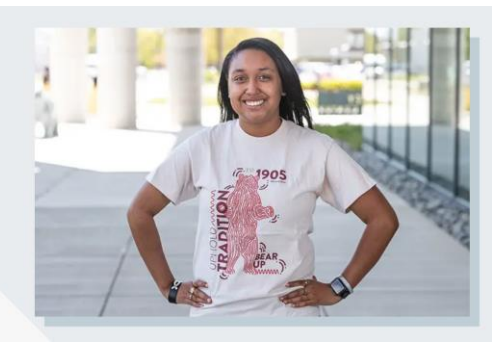

# **Reusable content**

**MAJORITY ARE USED BY WSD. DISPLAYED AS A BOX WITH ARROWS**

- If you use it one page, you can also use it one another on another and it'll be the same.
- Examples: maps, catalog content (academics), policy library.

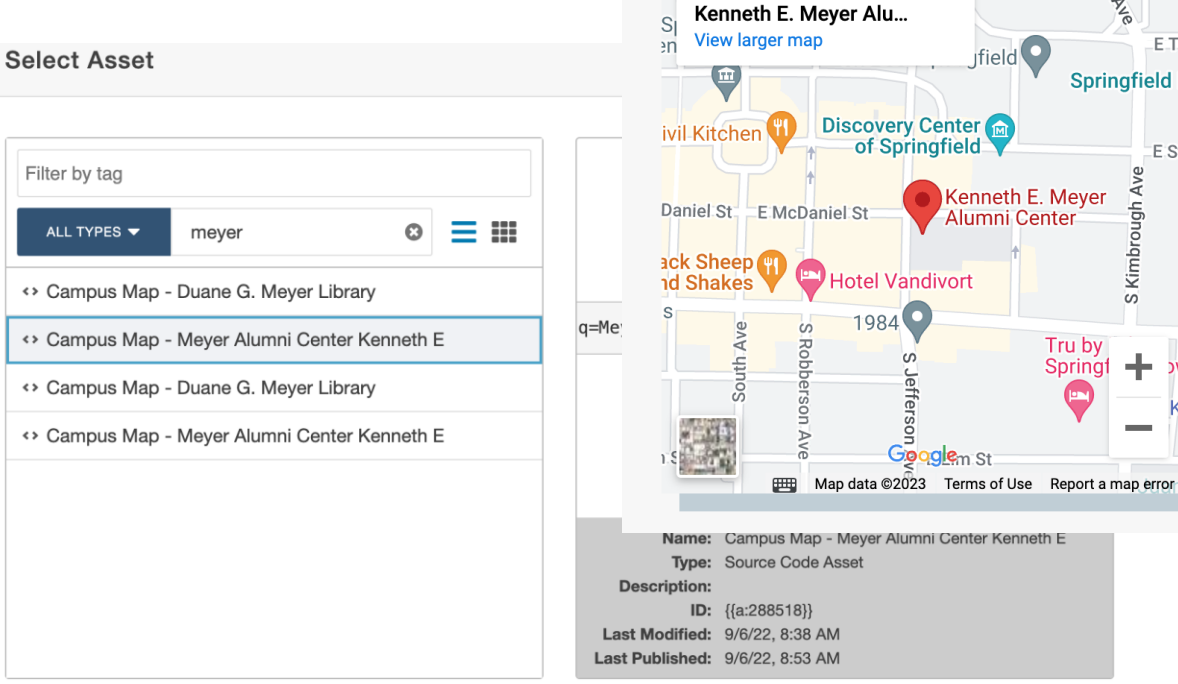

Vater St

F Water St

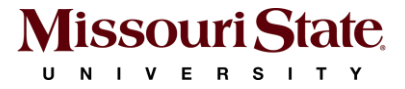

**Assets**

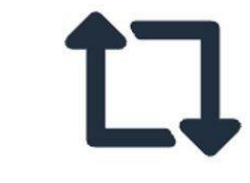

E St

CANCEL

**INSERT** 

# **Building a page**

### **PUTTING IT ALL TOGETHER**

## **Examples**

[www.missouristate.edu/physica](https://www.missouristate.edu/physicaltherapy/) [ltherapy/](https://www.missouristate.edu/physicaltherapy/)

## **Reference Tools**

Use the design system guide

when building pages.

**[Design System](https://webds.missouristate.edu/)**

#### **Certificates**

Stand out in the physical therapy profession. <sup>5</sup> Versions These certificates help you add the Certification in Orthopedic Manual Therapy (COMT)<sup>et</sup> Apply to your certificate through GradCAS.

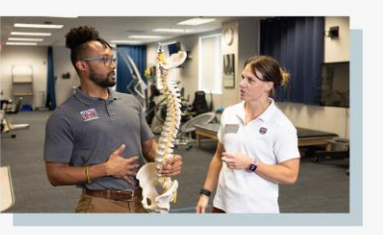

**GRADUATE CERTIFICATE** 

Musculoskeletal - Spine

Earn industry certification in spine care

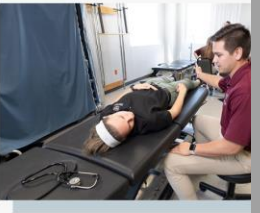

**GRADUATE CERTIFICATE** 

Musculoskeletal - Uppe **Extremity** 

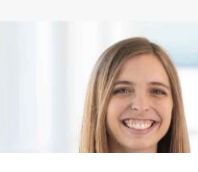

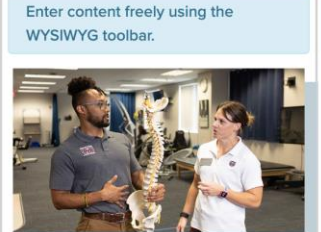

**GRADUATE CERTIFICATE** 

**Musculoskeletal - Spine** 

Earn industry certification in spine

care.

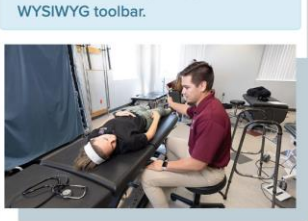

**GRADUATE CERTIFICATE** 

Enter content freely using the

Musculoskeletal - Upper **Extremity** 

Become certified in shoulder, elbow and hand care.

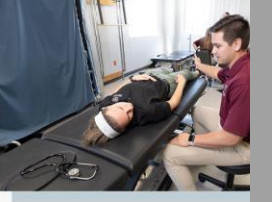

Become certified in shoulder, elb hand care.

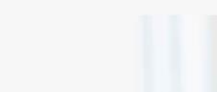

**WHAT** 

**STUDENT SPOTLIGHT** 

Content

 $\overline{\mathbf{H}}$   $\Omega$ 

 $\leftrightarrow$ 

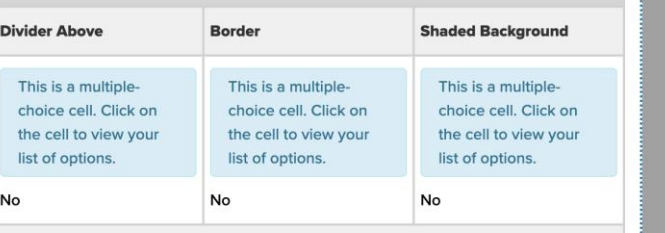

Layout Grid (2 Columns, 50:50)

● 口 88 田 2 53

# **MAKE THE MOST OF THE CMS TO SHOWCASE YOUR CONTENT Tips**

- Use eyebrow text (if available in the component) to give clarity to the section, keep it short and category like.
- Use clear heading hierarchy to break up content.
- Use notice format for only short-term urgent changes.
- Use the [element guide](https://webds.missouristate.edu/Elements-Patterns-Guide.htm) for determining how components should be used.

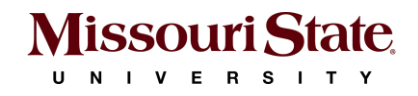

# **Accessibility**

### **CONTENT SHOULD BE LEGIBLE TO ALL .**

The Web Content Accessibility Guidelines (WCAG) provide specs to improve the accessibility of web content for people with a wide range of disabilities.

- Screen readers, contrast, links.
- Basic issues. Spelling, no image descriptions, broken links, adding copy to images, no content hierarchy.
- Secondary benefits to organic search.

# **<h1>Page Title**

# **<h2>Section**

<paragraph>Copy

**<h3>Sub section**

<paragraph>Copy

**<h4>Sub sub section** <paragraph>Copy

**<h5>Sub sub section** <paragraph>Copy

# **C. Access & support**

## **RESOURCES**

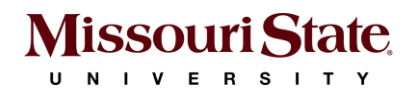

# **Omni CMS ETA start to approval: 4-5 days**.

### **THE PROCESS TO GET ACCESS**

Access granted upon verification of training.

## **Step 1**

Submit our request form to [become a web editor.](https://websupport.missouristate.edu/become-a-web-editor.htm#request)

• Or, email [WebSupport@MissouriState.edu](mailto:WebSupport@MissouriState.edu) with the necessary request details.

# **Step 2**

Complete the required trainings (in Blackboard).

- Website Accessibility and Content Editing.
- Basic Omni CMS.

## **Step 3**

Submit our request form to [verify your trainings.](https://websupport.missouristate.edu/web-editor-training.htm#verify)

# **WEBSUPPORT@MISSOURISTATE.EDU Support**

## **Web Support Desk**

**Email** WebSupport@MissouriState.edu

**Phone** 417-836-5271

Editor Support

[WebSupport.MissouriState.edu](https://websupport.missouristate.edu/)

*New internal support tools were implemented 3 weeks ago making our response time more efficient.*

**Average completion time 2-4 days** Varies based on complexity of request.

### **Resources**

Web Design System [WebDS.MissouriState.edu](https://webds.missouristate.edu/)

Elements/Components [Elements Guide](https://webds.missouristate.edu/Elements-Patterns-Guide.htm)

**Documentation** WebSupport.MissouriState.edu/OmniCMS

# **COMMON OMNI CMS SUPPORT QUESTIONS FAQ**

## **Directory & Profiles**

- Profile Photos: Participate in Photo Days.
	- Or, submit a 500x600 headshot to web support for approval.
- Office Location & Phone Number can be updated via [Organizational Chart Profile](https://mis.missouristate.edu/Employee/opg/).
- Profile Details Submit to Web Support.
- HR must change: Contact information, name, email, job title.

## **Broken Images in Preview**

- Preview uses the Production (live) version of files — unpublished images may not display.
- Publish unpublished photos to display.

### **Frozen Forms**

- Forms originally built in Web Press are currently frozen in Omni CMS.
- Minor edits to frozen forms can be made by us.
- Frozen forms should be rebuilt as an **Omni Form (Asset)** for future edits.

# **Coming soon**

**New support knowledge base New Omni master calendar Google Analytics 4 dashboards**

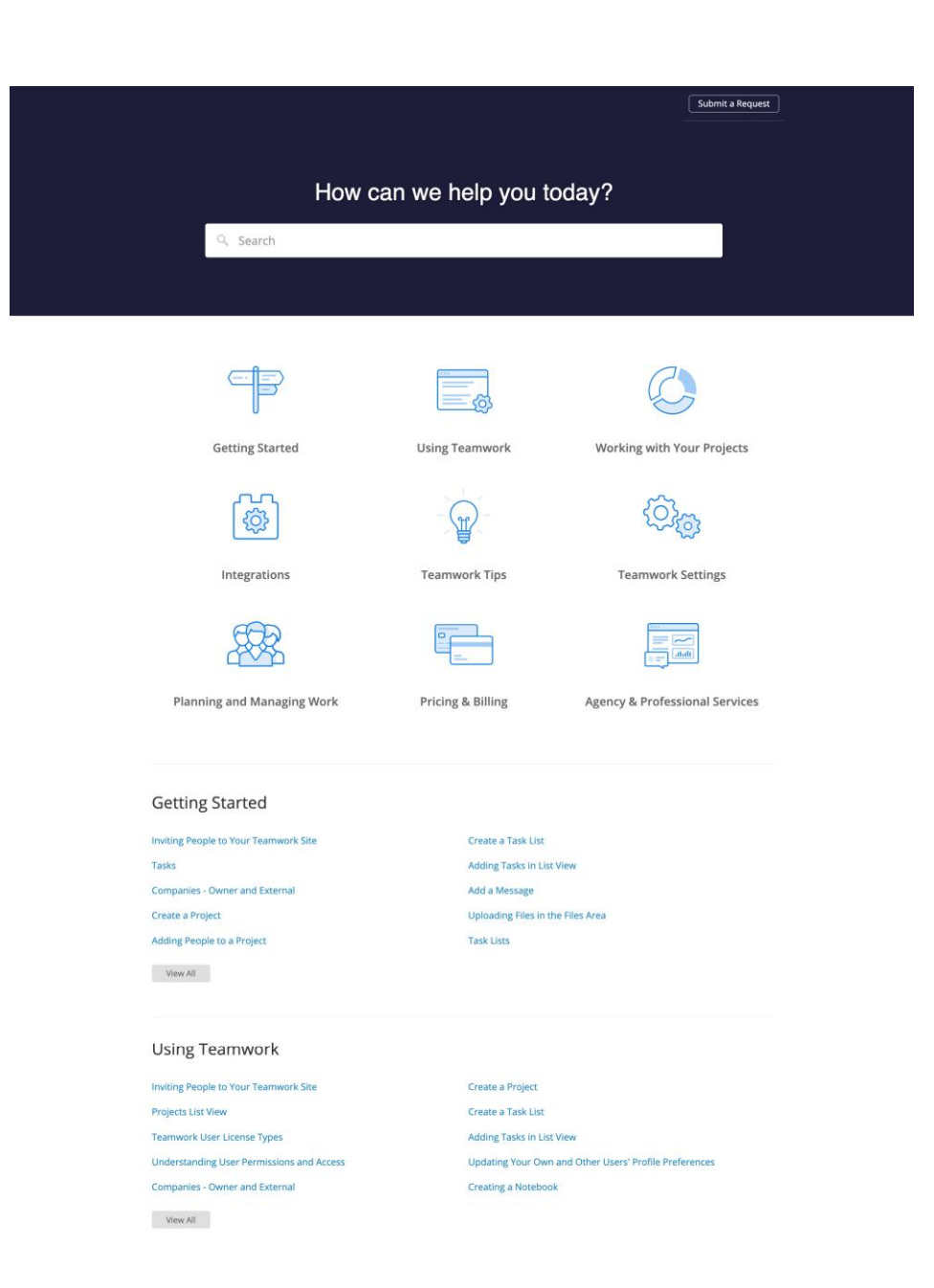

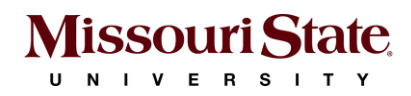

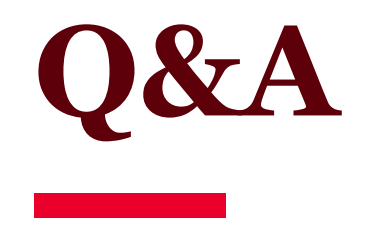

ш

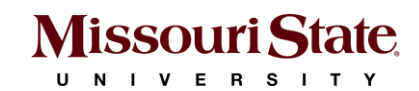